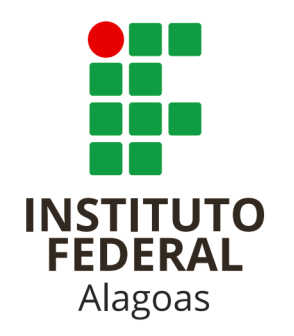

# **Tutorial**

## **Solicitação de Concessão de Diárias e Passagens em Meio Eletrônico**

**Módulo Protocolo - SIPAC**

Julho de 2022

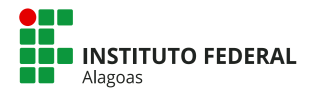

#### **Ficha Técnica**

#### **Instituto Federal de Alagoas**

Rua Dr. Odilon Vasconcelos, 103, CEP 57035-350, Jatiúca – Maceió/AL Tel.: (82) 3194-1150

**Reitor**

Carlos Guedes de Lacerda

**Pró-Reitor de Administração** Heverton Lima de Andrade

**Coordenadora de Protocolo** Fernanda de Oliveira Cândido (Arquivista)

**Elaboração** Fernanda de Oliveira Cândido (Arquivista)

**Revisão** Pedro Henrique Ramos de Souza (Arquivista)

**Coordenação Protocolo** Ramal: 1109 / 1217 E-mail: cpa.reitoria@ifal.edu.br / arquivo@ifal.edu.br

#### **Versão**

1.1

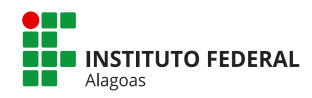

## **Sumário**

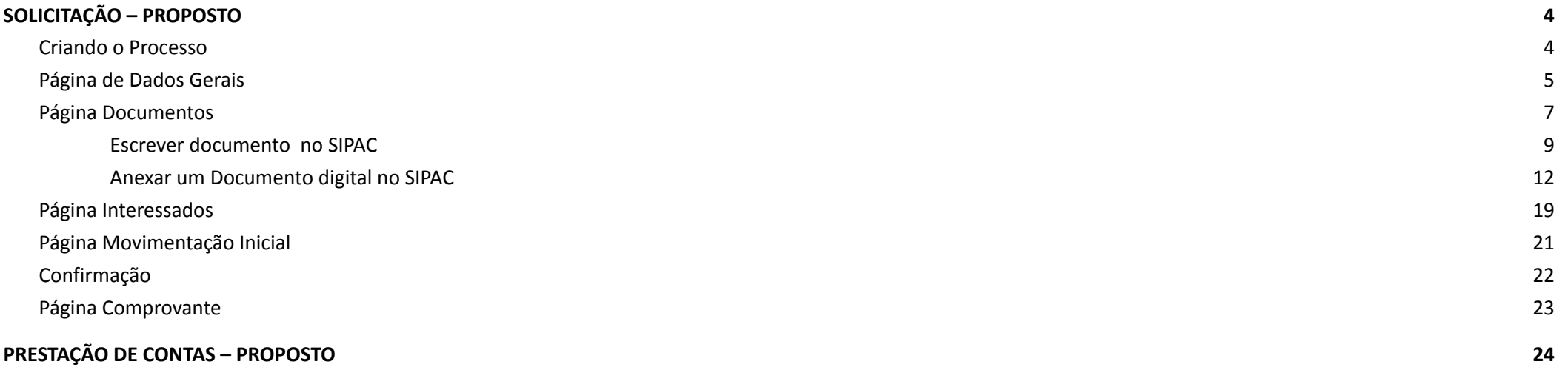

<span id="page-3-0"></span>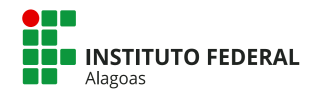

## **SOLICITAÇÃO – PROPOSTO**

#### Criando o Processo

<span id="page-3-1"></span>Por meio da Mesa Virtual, basta clicar no menu **Processos** e depois na função Cadastrar Processo, como na imagem abaixo.

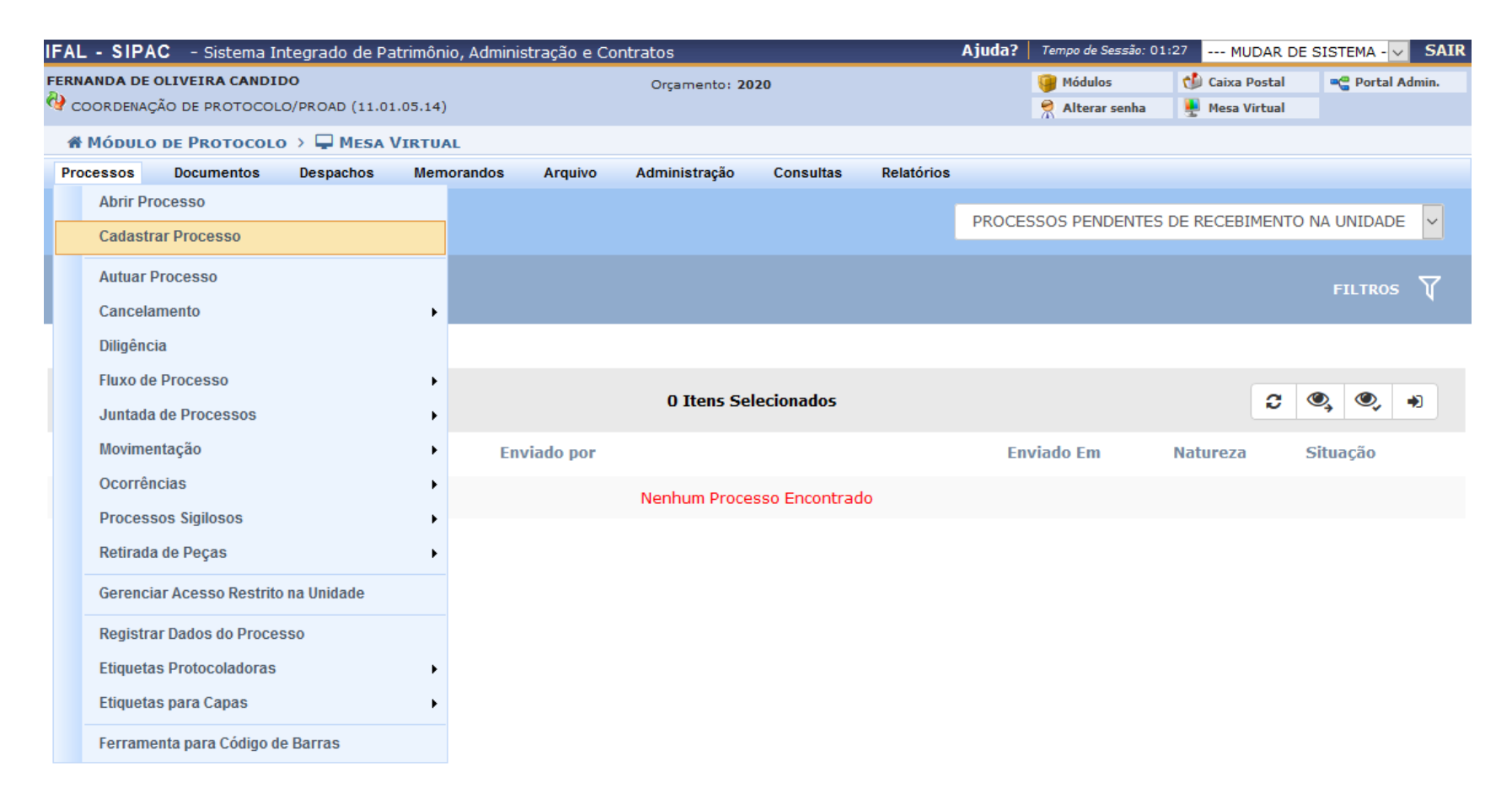

<span id="page-4-0"></span>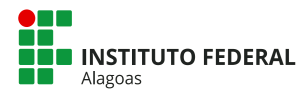

## Página de Dados Gerais

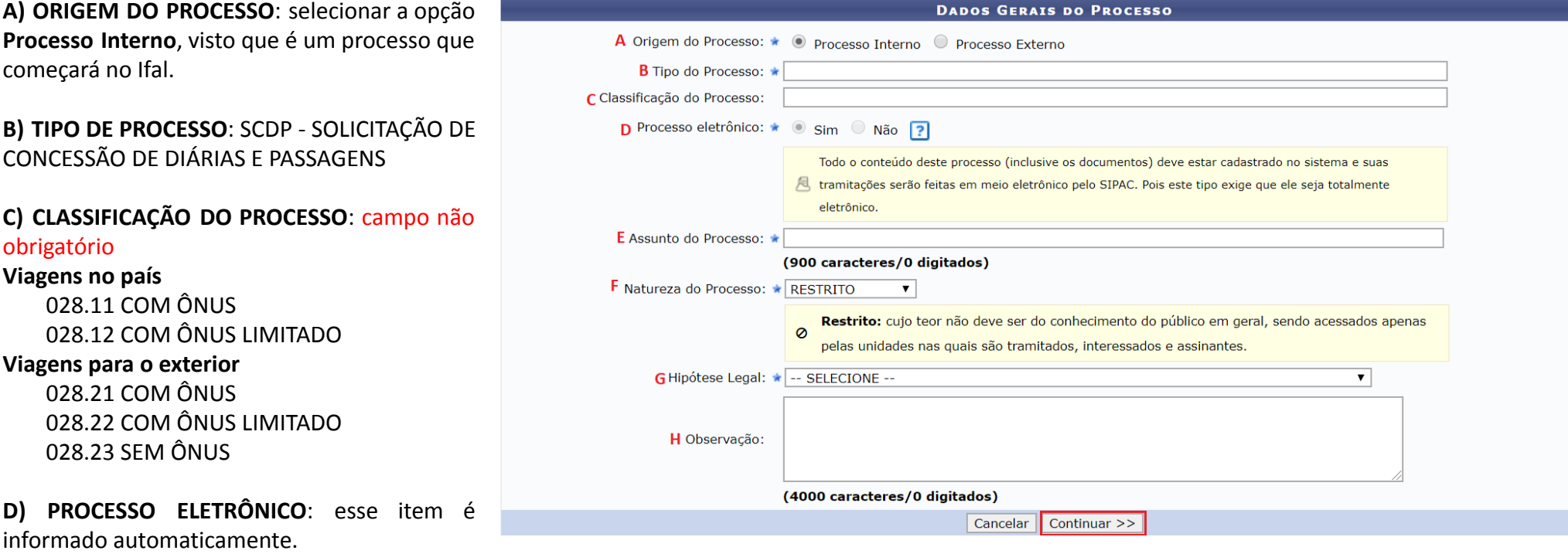

#### **E) ASSUNTO DO PROCESSO**:

Campo destinado para inserir dados sobre a solicitação de diárias e passagens:

- Destino (Cidade/UF);
- Período da viagem (dia/mês/ano). Ex.: Viagem à Brasília/DF entre 04/03 e 07/03/2020

**F) NATUREZA DO PROCESSO**: Selecionar a opção **RESTRITO**

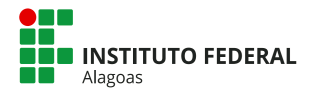

**G) HIPÓTESE LEGAL:** Inserir a hipótese da restrição, neste caso, selecionar a opção INFORMAÇÕES PESSOAIS.

**H) OBSERVAÇÃO:** Inserir informações quanto ao processo que considerar necessárias. campo não obrigatório

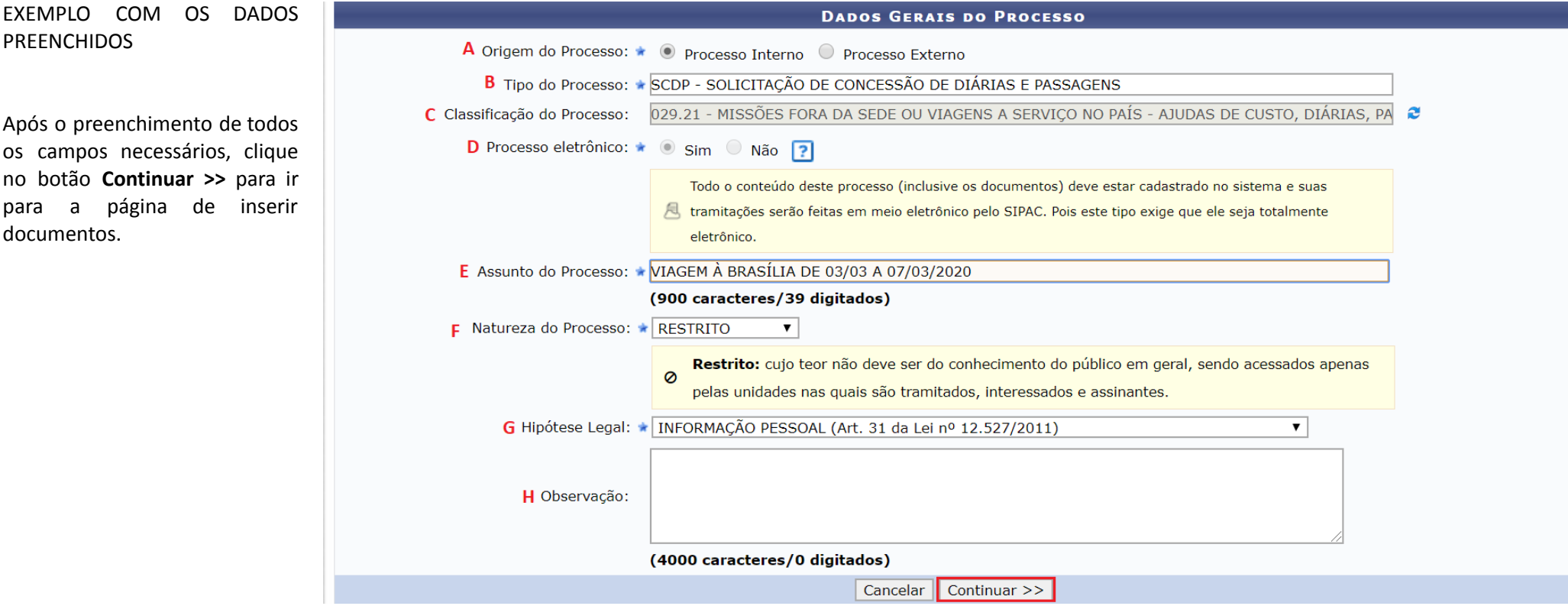

<span id="page-6-0"></span>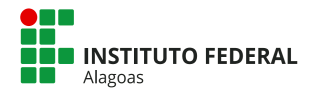

**A) Tipo do Documento:** escrever o tipo de documento que será criado ou anexado ao processo;

**B) Natureza do Documento:** Como a natureza do processo foi selecionada a opção **RESTRITO**, os documentos automaticamente serão preenchidos como **RESTRITO**;

**C) Hipótese Legal:** preenchido automaticamente, de acordo com o motivo da restrição do processo.

**D) Assunto Detalhado:** Informar um assunto complementar ao tipo de documento selecionado, caso seja necessário, campo não obrigatório;

**E) Volume:** NÃO PREENCHER.

**F) Observações:** Inserir informações que achar relevantes, campo não obrigatório.

**G) Forma do Documento:** informar se o documento será anexado ou escrito no próprio sistema.

## Página Documentos

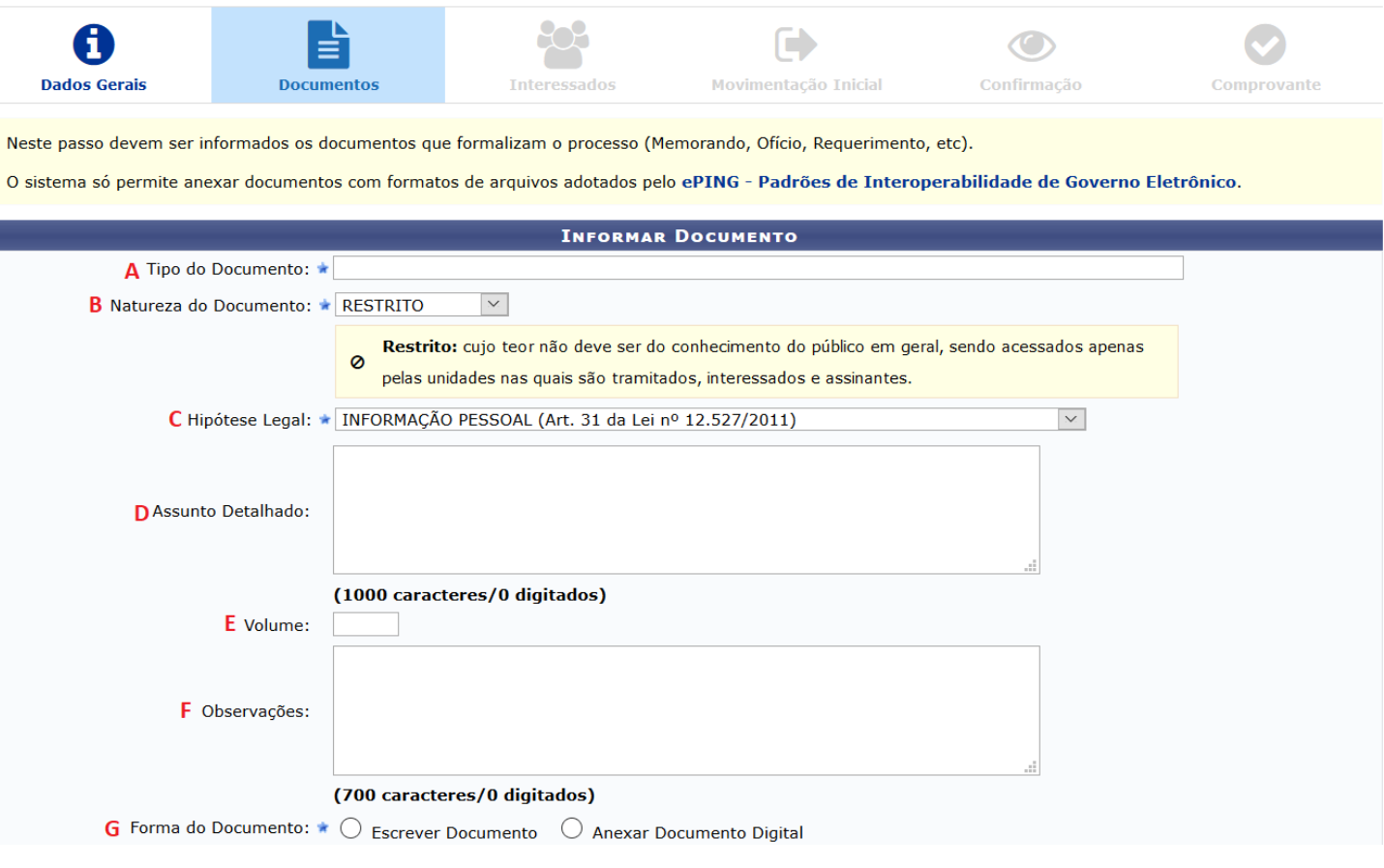

Os formulários já estão cadastrados nos sistema para acessá-los, basta clicar em **Escrever Documento** e depois em **Carregar Modelo**, como na imagem logo a seguir.

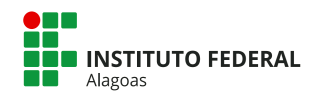

#### **DOCUMENTOS BÁSICOS PARA A ABERTURA DO PROCESSO:**

Viagens no país:

- SERVIDOR
	- 1. FORMULÁRIO SOLICITAÇÃO DE CONCESSÃO DE DIÁRIAS E PASSAGENS *Obrigatório*
	- 2. PROGRAMAÇÃO DE EVENTO *Quando aplicável*
	- 3. CONVITE *Quando aplicável*
	- 4. CONVOCAÇÃO *Quando aplicável*
	- 5. FOLDER *Quando aplicável*
	- 6. COMPROVANTE DE INSCRIÇÃO NO EVENTO *Quando aplicável*
	- 7. COMPROVANTE DE APROVAÇÃO DO PROPOSTO NO EVENTO *Quando aplicável*
- COLABORADOR EVENTUAL OU CONVIDADO
	- 1. FORMULÁRIO SOLICITAÇÃO DE CONCESSÃO DE DIÁRIAS E PASSAGENS *Obrigatório*
	- *2.* FORMULÁRIO INFORMAÇÕES DO COLABORADOR EVENTUAL / CONVIDADO *Obrigatório*
	- *3.* Documento de identificação com foto (exemplos de documentos cadastrados: REGISTRO GERAL RG / IDENTIDADE, PASSAPORTE, CARTEIRA NACIONAL DE HABILITAÇÃO - CNH) – *Obrigatório*
	- *4.* CURRÍCULO ou Documentos comprobatórios da qualificação do beneficiado (exemplos: DIPLOMAS, CERTIFICADOS) *Obrigatório*

Viagens para o exterior

- 1. FORMULÁRIO SOLICITAÇÃO DE CONCESSÃO DE DIÁRIAS E PASSAGENS *Obrigatório*
- *2.* PORTARIA de autorização de afastamento, publicada no DOU *Obrigatório*
- 3. FOLDER *Quando aplicável*
- 4. COMPROVANTE DE INSCRIÇÃO NO EVENTO *Quando aplicável*
- 5. COMPROVANTE DE APROVAÇÃO DO PROPOSTO NO EVENTO *Quando aplicável*
- 6. PROGRAMAÇÃO DE EVENTO *Quando aplicável*
- 7. CONVITE *Quando aplicável*

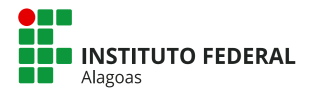

<span id="page-8-0"></span>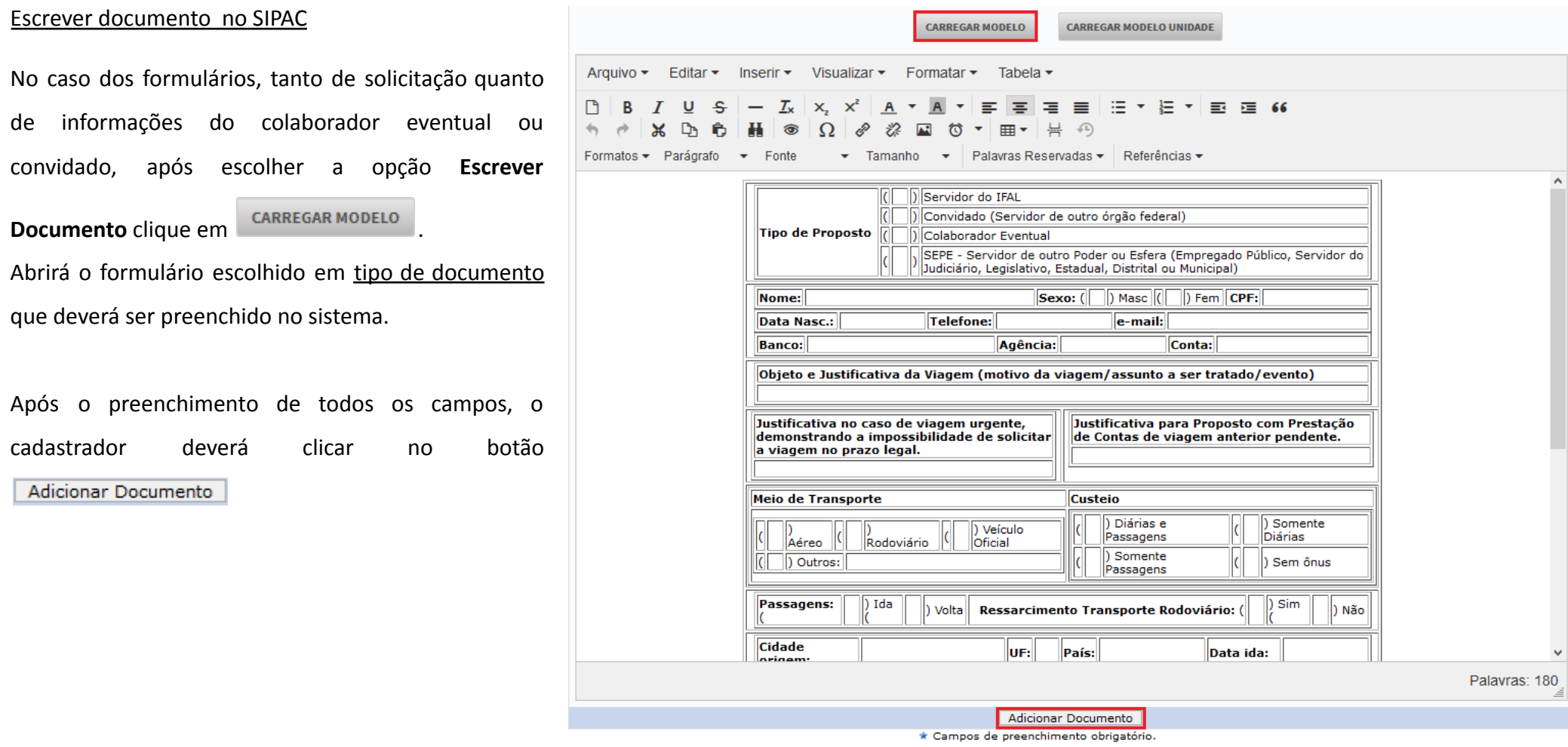

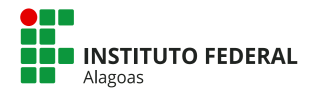

Após adicionar o documento, o assinante deverá ser selecionado.

FORMULÁRIO - SOLICITAÇÃO DE CONCESSÃO DE DIÁRIAS E PASSAGENS: deverá ser assinado pela chefia imediata do Proposto, ou pelo chefe do setor responsável pelo deslocamento.

FORMULÁRIO - INFORMAÇÕES DO COLABORADOR EVENTUAL / CONVIDADO: deverá ser assinado pelo pelo chefe do setor responsável pelo deslocamento do Convidado ou Colaborador Eventual.

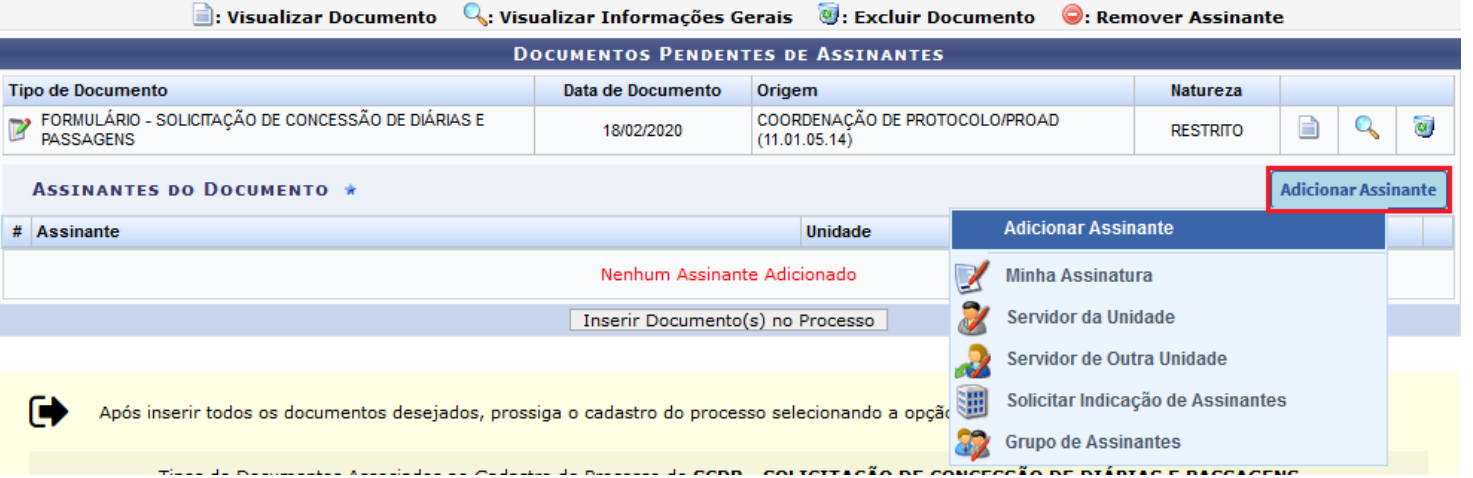

Servidor da Unidade Permite escolher um assinante dentre os servidores que estão lotados em seu setor

Servidor de Outra Unidade Permite selecionar qualquer servidor do órgão.

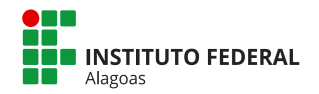

#### Após inserir o nome do assinante, deve-se clicar no botão

Inserir Documento(s) no Processo

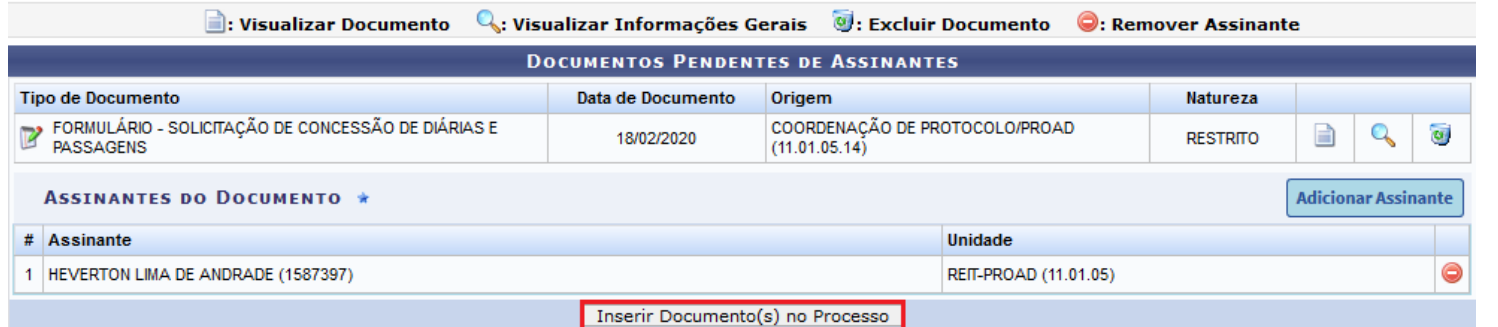

Após essa etapa, o documento aparecerá em uma tabela na parte inferior da tela, chamada **Documentos Inseridos no Processo**.

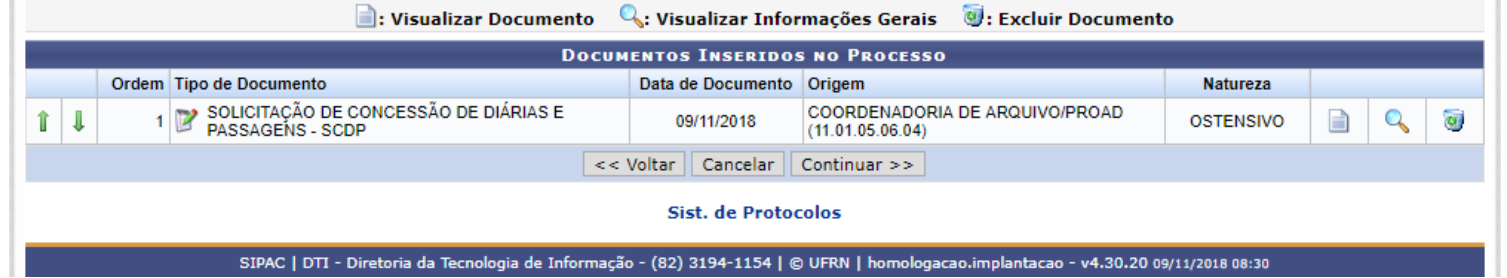

A cada novo documento inserido no processo, ele comporá esse quadro, e por meio das setas verdes 1 para ordenar os documentos de acordo com a necessidade.

Após a inserção da solicitação, outros documentos deverão ser inseridos no processo, conforme a **página 11** deste tutorial.

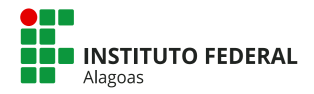

#### <span id="page-11-0"></span>Anexar um Documento digital no SIPAC

Essa opção deverá ser utilizada nos casos dos documentos que serão digitalizados para serem inseridos no processo eletrônico, como os anexos que comprovam a necessidade da viagem.

**A) Tipo do Documento:** escrever o tipo de documento que será anexado ao processo;

**B) Natureza do Documento:** Como a natureza do processo foi selecionada a opção **RESTRITO**, os documentos automaticamente serão preenchidos como **RESTRITO**;

**C) Assunto Detalhado:** Informar um assunto complementar ao tipo de documento selecionado, caso seja necessário, campo não obrigatório;

**D) Observações:** Inserir informações que achar relevantes sobre o documento que está cadastrando;

**E) Forma do Documento:** Selecione a opção **Anexar Documento Digital.**

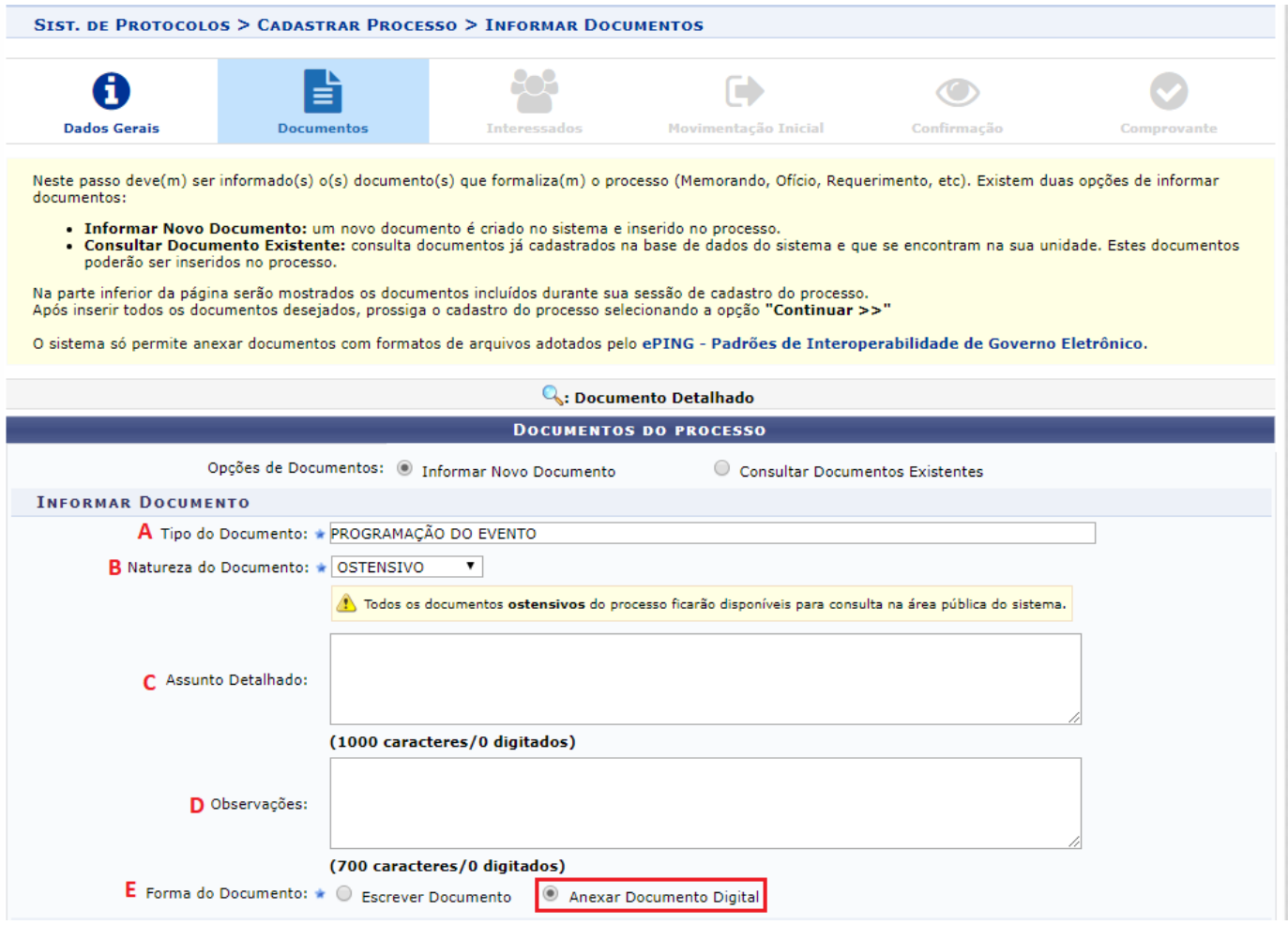

Aparecerá na tela campos para serem preenchidos que se referem ao documento que será anexado.

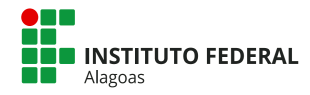

No caso dos Processos de Solicitação de Diárias e Passagens além dos formulários criados e preenchidos no sistema, deverão ser inseridos alguns dos documentos que justifiquem a viagem. Esses documentos são os mesmos que o servidor assinalou no formulário de solicitação de diárias e passagens. Ver **página 11**.

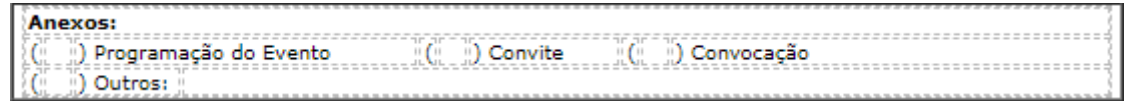

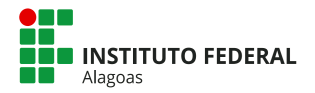

**Ao clicar em anexar documento, deve-se preencher os campos acerca do documento que será anexado.**

**A) Data do documento:** Inserir a data da emissão do documento;

**B) Identificador:** Inserir informações sobre o documento (por exemplo: nº da nota fiscal, n° da ata);

**C) Ano:** Informar o ano do documento;

**D) Unidade de Origem:** Inserir o nome da unidade que produziu o documento, caso seja do Ifal;

**E) Data do Recebimento:** Inserir a data em que o documento foi recebido;

**F) Responsável pelo recebimento:** Inserir o nome do servidor que recebeu o documento, *campo não obrigatório*;

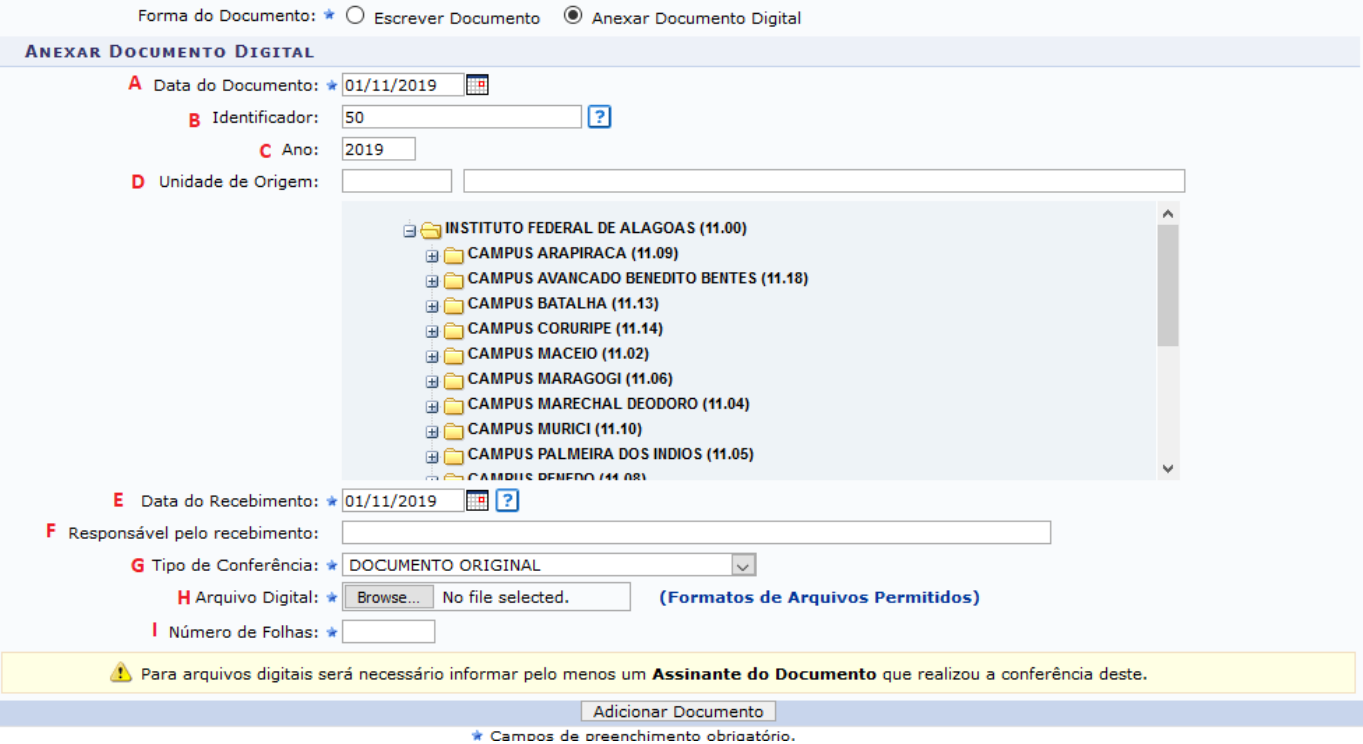

**G) Tipo de Conferência:** conferência que o servidor faz ao receber um documento.

- 1. Os documentos nato-digitais, produzidos por servidores em editores de texto e planilhas eletrônicas, serão considerados **originais**.
- 2. Os documentos digitais, resultantes da digitalização de originais, são considerados **cópia autenticada administrativamente**.
- 3. Os documentos digitais, resultantes da digitalização de cópias de documentos, são considerados **cópias simples.**
- 4. Os documentos digitalizados, enviados pelo interessado ,terão valor de **cópia simples**.

**OBS.:** Os documentos em suporte físico recebidos, originais ou cópias autenticadas em cartório, devem ser mantidos sob guarda da unidade administrativa que os receber, nos termos da tabela de temporalidade e destinação, apondo o NUP do processo gerado pelo Sipac na parte superior direita do documento a ser arquivado.

**H)** Arquivo Digital: campo para anexar o documento que está salvo no computador

**I)** Número de Folhas: Esse campo é preenchido automaticamente quando o arquivo inserido for um PDF.

Após preencher todos os campos, basta clicar em **Adicionar Documento.**

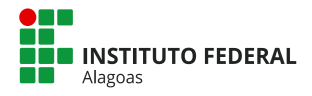

EXEMPLOS DE CONFERÊNCIAS DE DOCUMENTOS QUE PODERÃO SER INSERIDOS NO PROCESSO DE SOLICITAÇÃO DE DIÁRIAS E PASSAGENS:

Documentos pessoais - Identidade / CNH / Passaporte - Cópia simples

Informações sobre o evento - folder / programação do evento - Cópia simples

E-mail de confirmação de participação ou de aprovação - Cópia simples

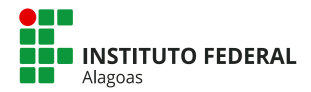

Após inserir os documentos, deve-se selecionar o assinante:

**Minha assinatura:** seleciona o servidor que está cadastrando o processo.

**Servidor da Unidade:** é possível escolher um assinante dentre os servidores que estão lotados em seu setor.

órgão.

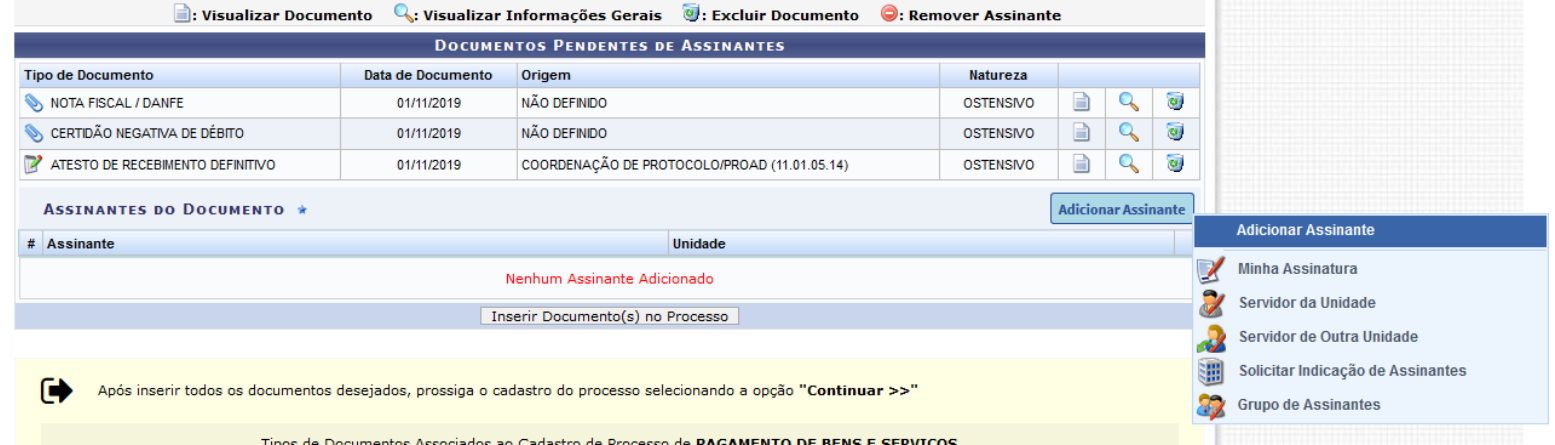

Servidor de outra unidade: é possível Obs.: Caso tenha documentos para outros assinantes, sugerimos que insira primeiro os documentos que dependem selecionar qualquer servidor do de sua assinatura e depois coloque os documentos cuja a assinatura seja de outros servidores. Posteriormente é possível reordenar os documentos.

**Solicitar indicação de assinantes:** seleciona um setor para indicar assinantes para o documento;

**Grupo de Assinantes:** seleciona grupo de assinantes pré cadastrados.

Pelo menos um nome deverá ser marcado para a assinatura do documento.

Deve-se clicar no ícone **Assinar** Aparecerá um quadro para colocar a senha do SIPAC para que o documento seja assinado, caso o próprio servidor seja o assinante.

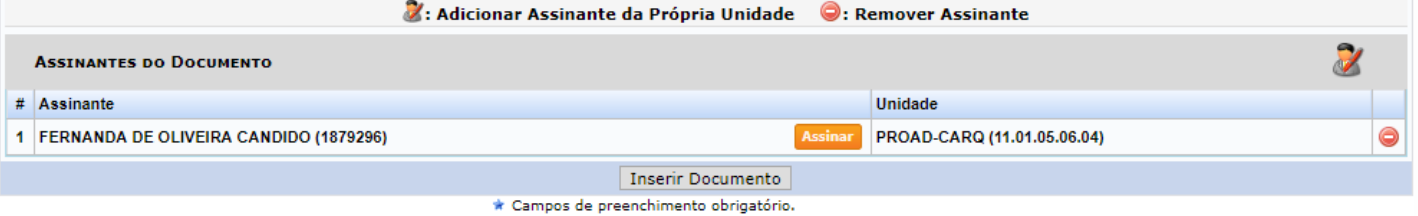

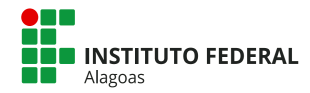

Abrirá uma caixa para que o servidor confirme seus dados para a assinatura dos documentos.

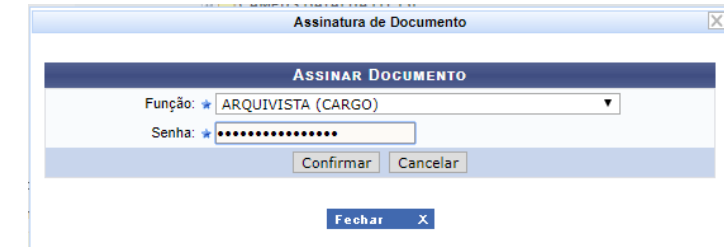

Após assinar o documento, o ícone mudará de laranja para verde **Assinado** e deve-se clicar no botão **Inserir Documento**.

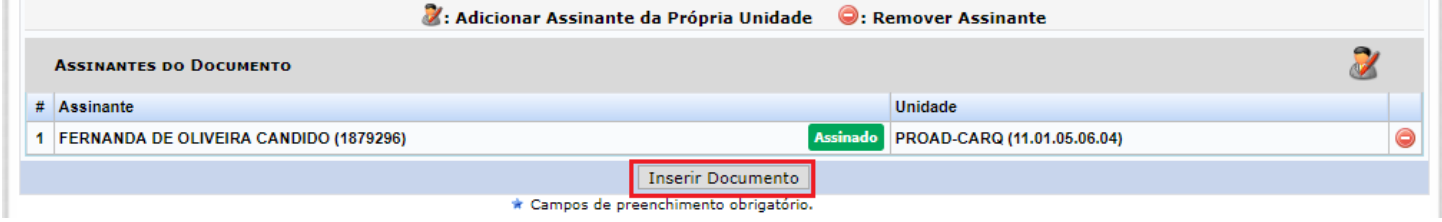

**OBS.:** Repita esse procedimento para quantos documentos forem necessários.

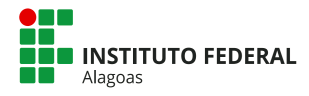

Após essa etapa, o documento aparecerá em uma tabela na caixa Documentos Inseridos no Processo.

Nessa tabela será possível:

A) Alterar a ordem de exibição dos documentos inseridos, por meio dos ícones  $\mathbf{I}$ 

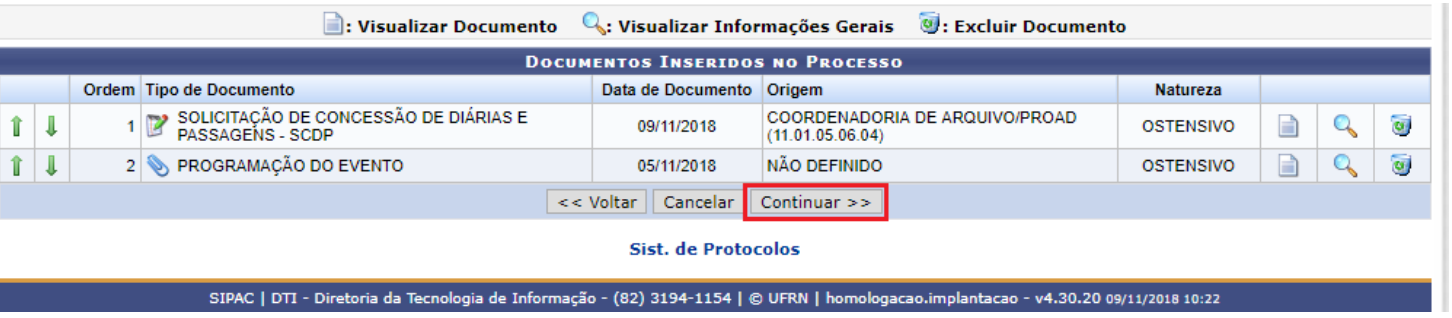

- B) Visualizar os documentos
- C) Visualizar as informações cadastradas dos documentos
- D) Excluir os documentos que foram inseridos inadequadamente

Após inserir todos os documentos no processo, basta clicar no botão **Continuar >>**

<span id="page-18-0"></span>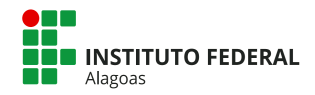

#### Página Interessados

Nesta página serão inseridas informações sobre os interessados do processo. O sistema apresenta as categorias Servidor, Aluno, Credor, Unidade e Outros.

No caso de Processos de Solicitação de Concessão de Diárias e Passagens, o interessado será o servidor que irá viajar, ou o Colaborador Eventual ou Convidado.

Para inserir o servidor como interessado, basta clicar na categoria **Servidor**, escrever o nome do servidor no campo abaixo e colocar o e-mail, caso deseje que o servidor seja notificado a cada movimentação do processo.

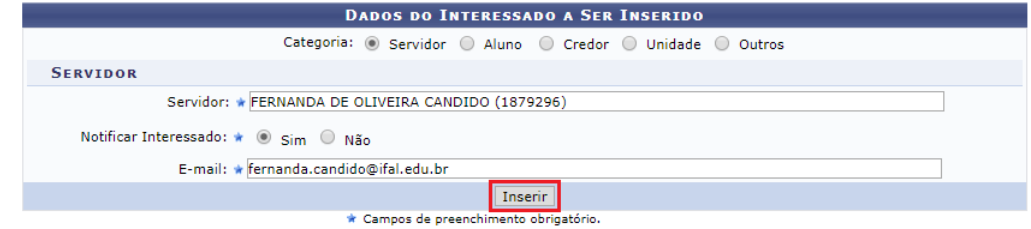

Após clicar em **Inserir**, o nome do servidor aparecerá no quadro Interessados Inseridos no Processo, conforme imagem abaixo:

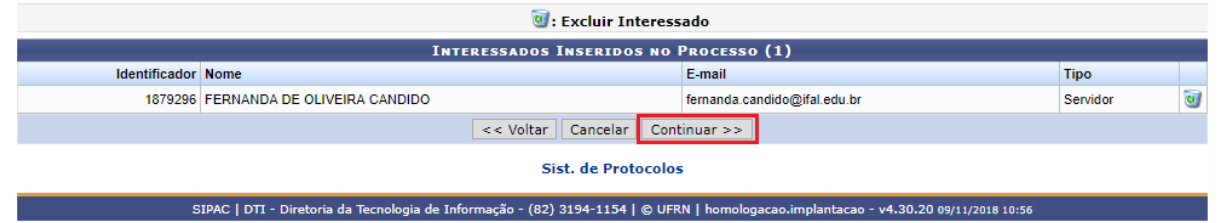

Caso a viagem seja de um Colaborador Eventual ou Convidado, deve-se clicar na categoria **Outros** e escrever o nome, CPF e e-mail do Colaborador Eventual ou Convidado que irá viajar.

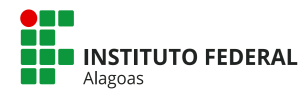

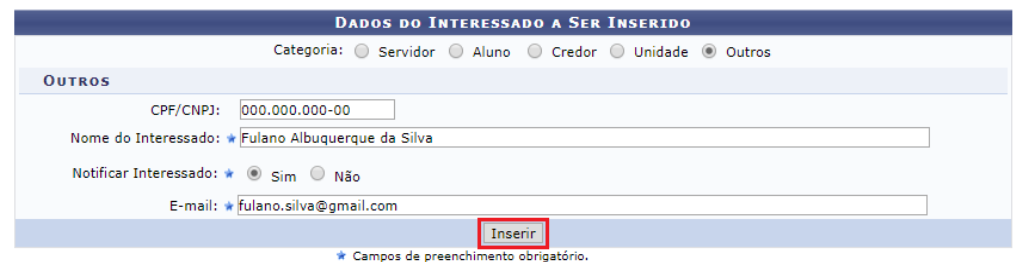

Após clicar em **Inserir**, o nome do servidor aparecerá no quadro Interessados Inseridos no Processo, conforme imagem abaixo. Após inserir o nome basta clicar em **Continuar >>**

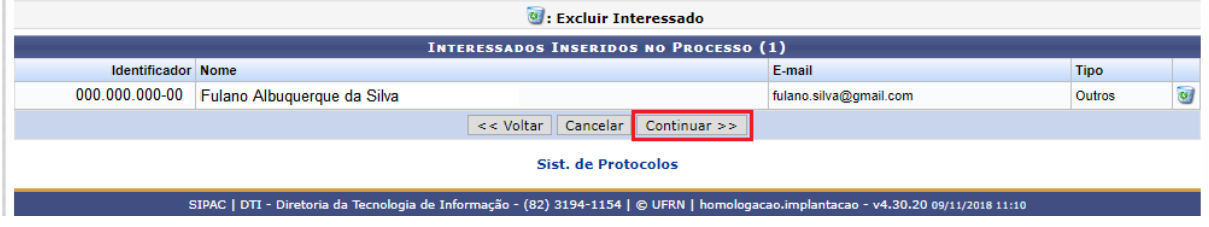

<span id="page-20-0"></span>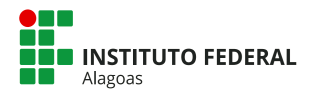

**A) Destino:** Selecionar sempre a opção "Outra Unidade" pois o Ifal não possui fluxos cadastrados.

**B) Unidade de Destino:** Selecionar o setor do Solicitante do SCDP.

**C) Prazo de permanência:** sugestão de prazo para a unidade que receberá o processo tomar providências.

**B) Urgente:** informa se o processo é urgente ou não. Caso selecione a opção sim, aparecerá um campo para selecionar o motivo da urgência. Caso o processo não se enquadre nas opções apresentadas, o servidor deverá desmarcar a opção de urgência.

**C) Observações:** inserir informação que acha pertinente a unidade para a qual o processo será tramitado.

OBS.: Processos de Solicitação de Concessão de Diárias e Passagens deverão ser tramitados para o setor do Solicitante de Viagem do seu campus (servidor responsável por inserir os dados da solicitação no sistema governamental SCDP).

#### Página Movimentação Inicial

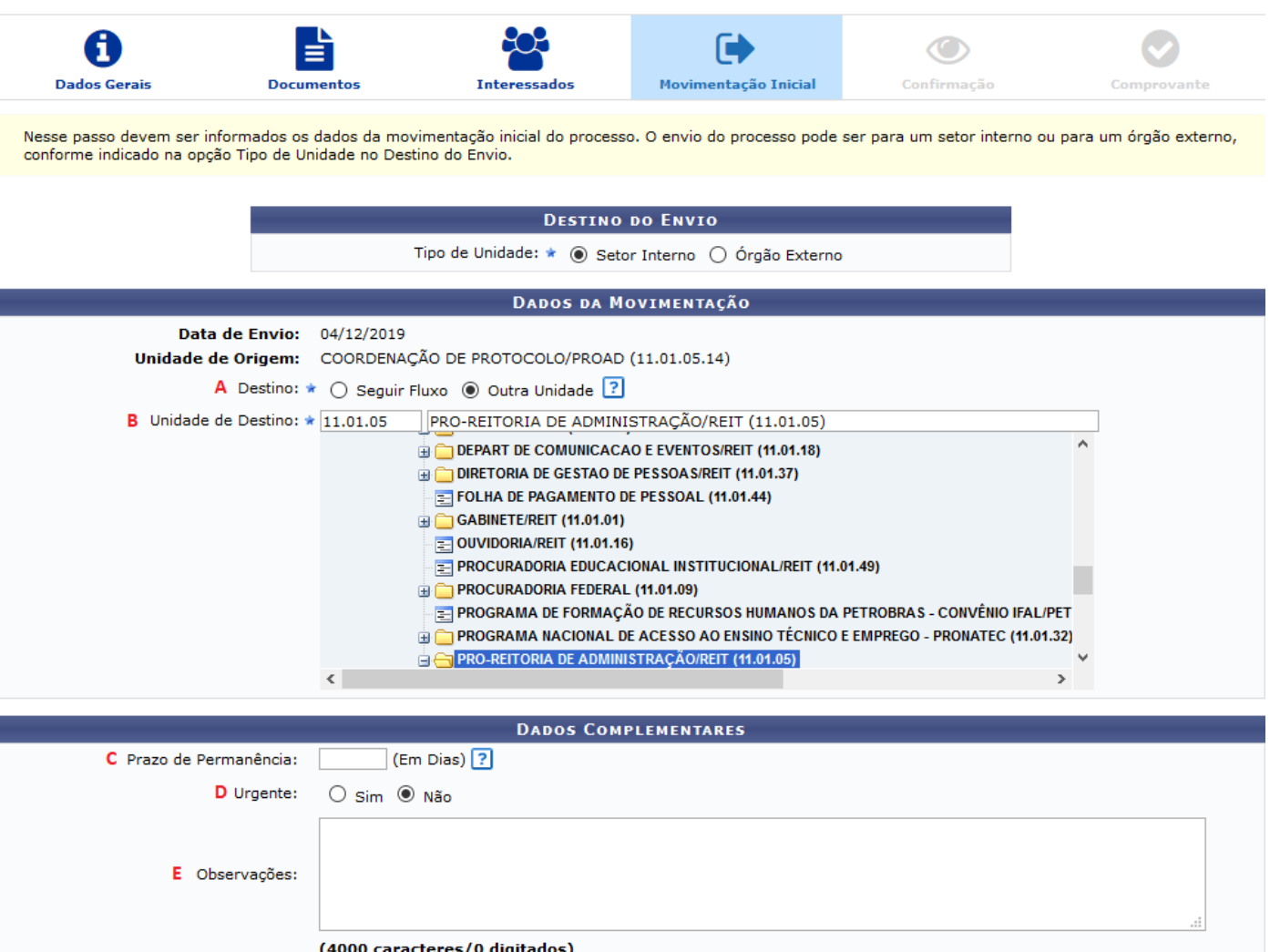

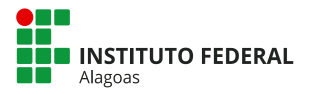

## <span id="page-21-0"></span>**Confirmação**

Esta página compila todas as informações e documentos que foram inseridos nas outras etapas do processo.

O servidor deverá verificar se todas as informações estão corretas e se todos os documentos foram devidamente inseridos. Caso verifique que falte alguma informação ou documento, é permitido voltar nas etapas anteriores e fazer as devidas correções.

Após a verificação e confirmação que todos os dados do processo estão corretos, basta clicar em **Confirmar**.

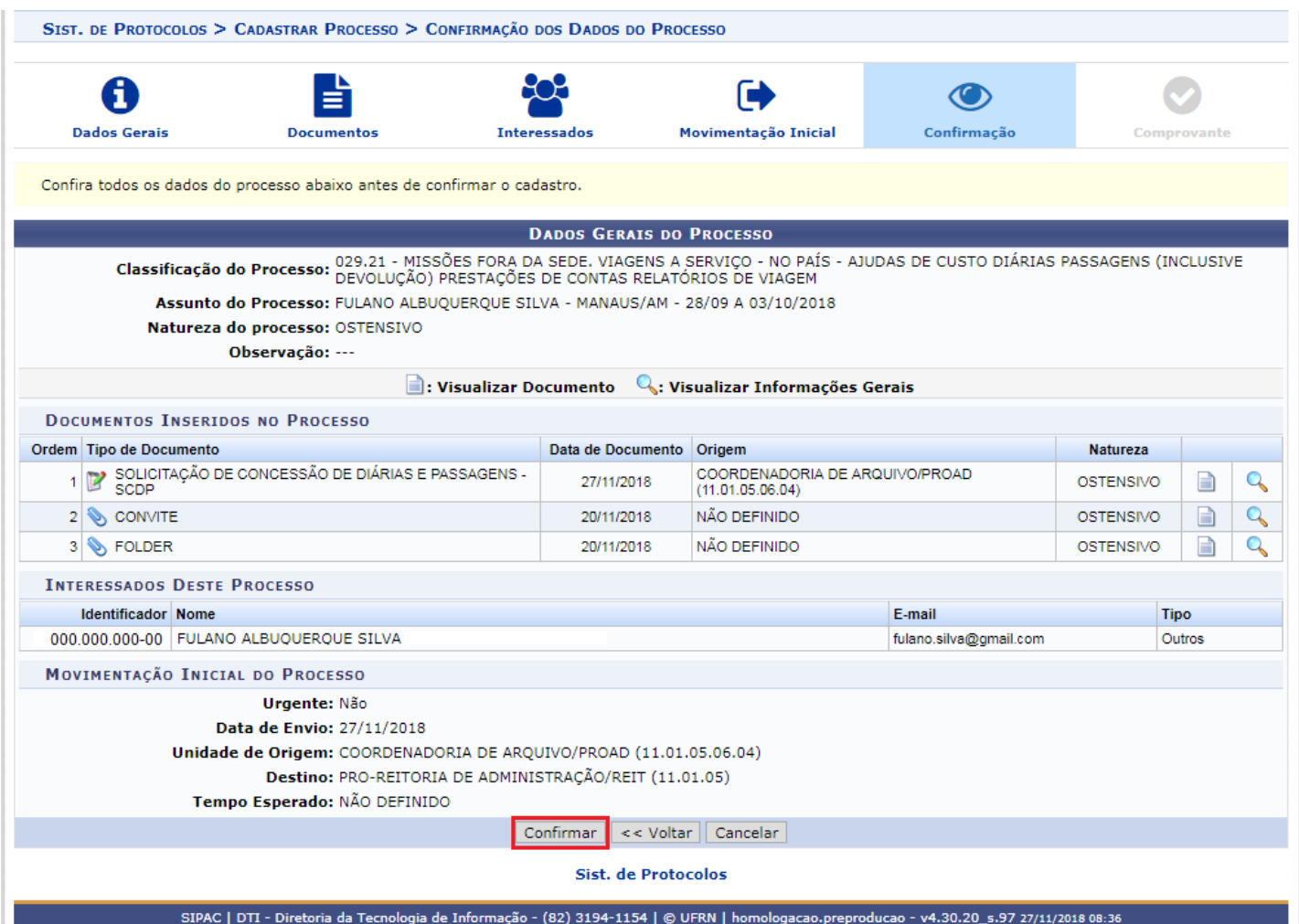

<span id="page-22-0"></span>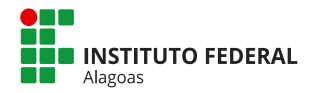

Nessa página aparecerão as informações do processo, inclusive a numeração que foi gerada.

OBS: O número do processo deverá ser escrito a lápis no canto superior direito dos documentos físicos que foram inseridos no processo (por exemplo, nota fiscal física, relatórios etc). Caso todos os documentos inseridos no processo sejam eletrônicos, não há a necessidade de imprimi-los.

#### Página Comprovante

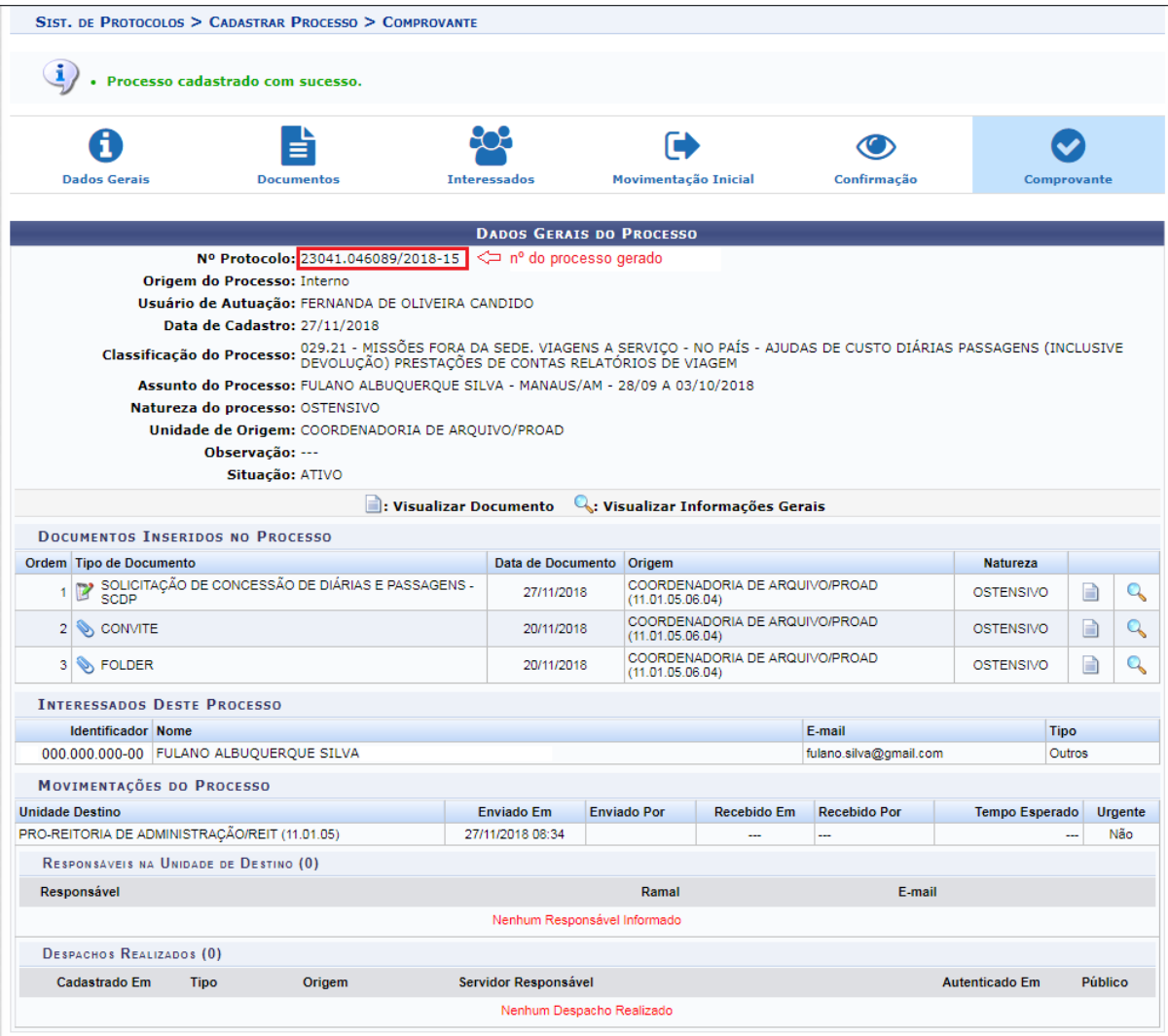

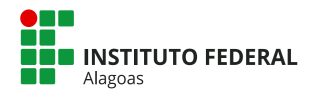

## <span id="page-23-0"></span>**PRESTAÇÃO DE CONTAS – PROPOSTO**

Após o Solicitante de Viagem tramitar o processo para o Proposto, este deverá receber o processo no SIPAC.

O Proposto deverá inserir ao processo eletrônico os documentos referentes à prestação de contas dessa viagem.

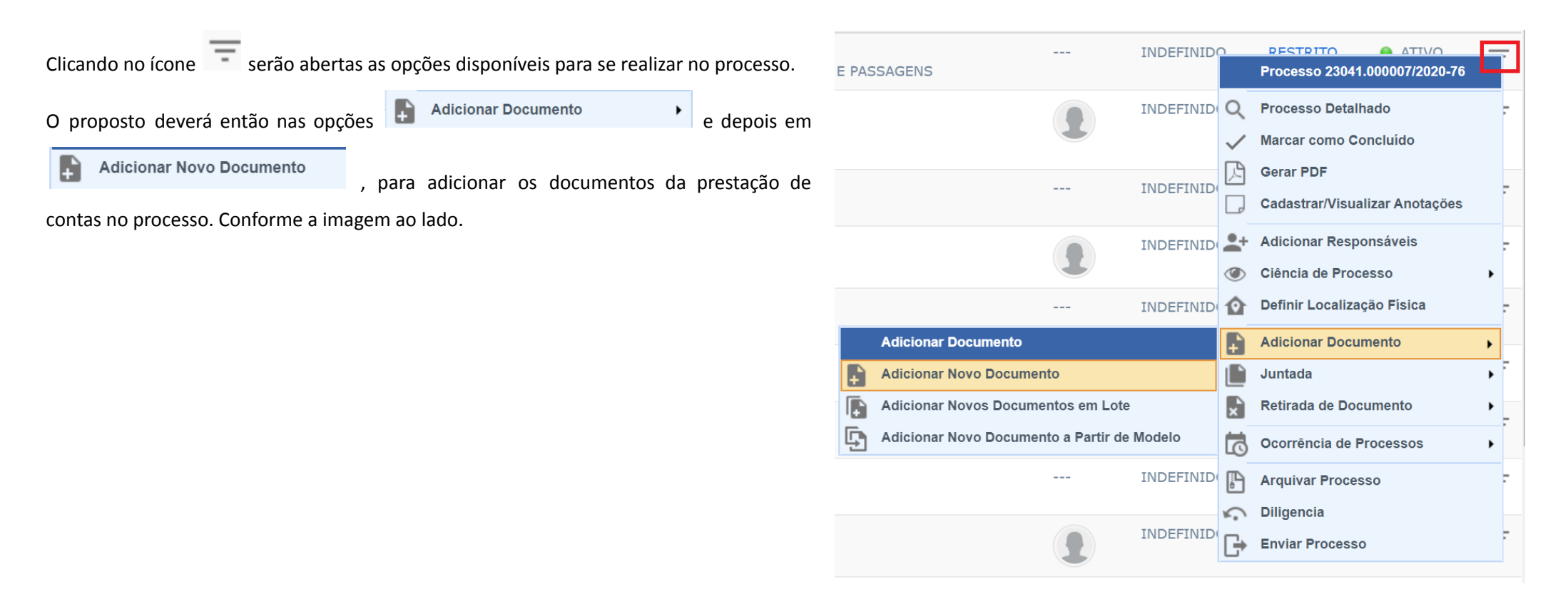

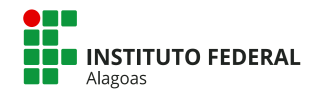

Abrirá uma página para inclusão de novos documentos no processo onde deverá ser selecionado os tipos de documento que se pretende inserir, conforme lista abaixo (ver páginas 09 e 12 para criação de documentos nos sistema ou anexação de documentos)

- **1. FORMULÁRIO - PRESTAÇÃO DE CONTAS DE DIÁRIAS E PASSAGENS** *Obrigatório*
- **2. CERTIFICADO de participação no evento** *Quando aplicável*
- **3. DIPLOMA** *Quando aplicável*
- **4. ATA de participação** *Quando aplicável*
- **5. LISTA DE PRESENÇA / LISTA DE FREQUÊNCIA** *Quando aplicável*
- **6. RELATÓRIO DE REUNIÃO** *Quando aplicável*
- 7. Canhoto dos CARTÕES DE EMBARQUE ou RECIBO do passageiro obtido quando da realização do check in via internet Quando aplicável
- 8. DECLARAÇÃO fornecida pela empresa de transporte (exceto quando for utilizado veículo oficial ou transporte próprio) Quando aplicável
- **9. RELATÓRIO de Viagem do Veículo (quando for utilizado veículo oficial)** *Quando aplicável*

Após inserir todos os documentos necessários, o processo deverá ser tramitado para o setor do Solicitante de Viagem, onde o processo será finalizado.